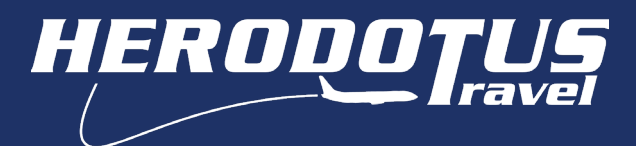

# Οδηγίες χρήσης πλατφόρμας σχολικών εκδρομών Εγγραφή νέου λογαριασμού (herodotus.gr)

## Εγγραφή νέου λογαριασμού

Πατήστε το κουμπί ΣΥΝΔΕΣΗ(όπως στο παράδειγμα) και θα εμφανιστεί πίνακας για την δημιουργία λογαριασμού & την εγγραφή σας.

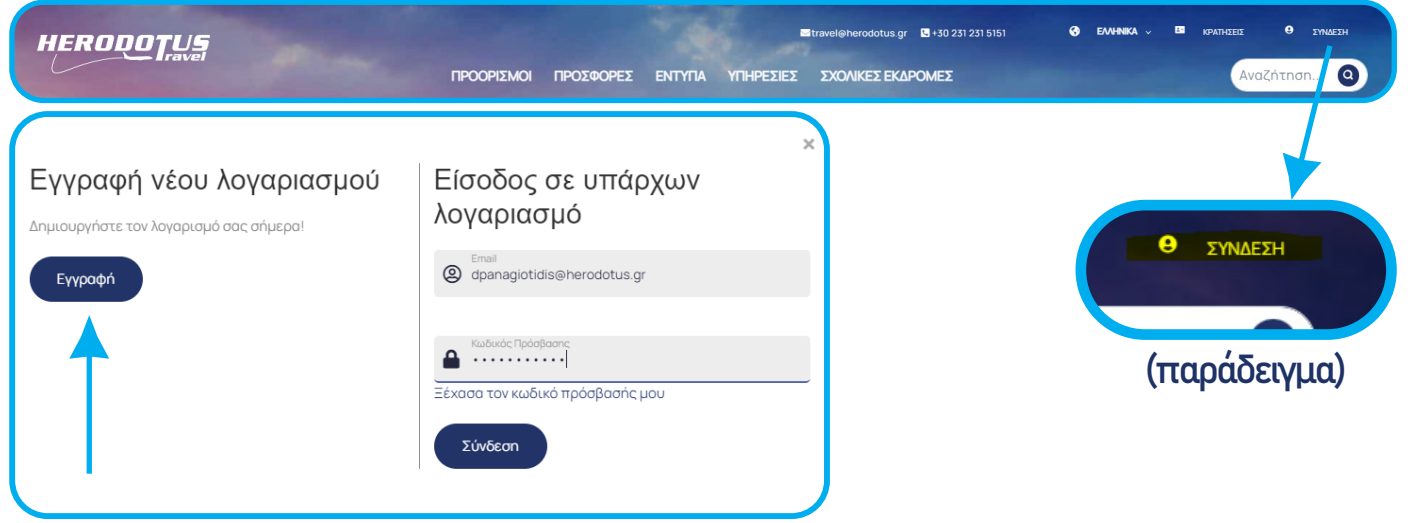

\*Στη περίπτωση που έχετε ήδη λογαριασμό εισάγετε τα στοιχεία σας & προχωρήστε με την Δήλωση συμμετοχής σε σχολική εκδρομή.

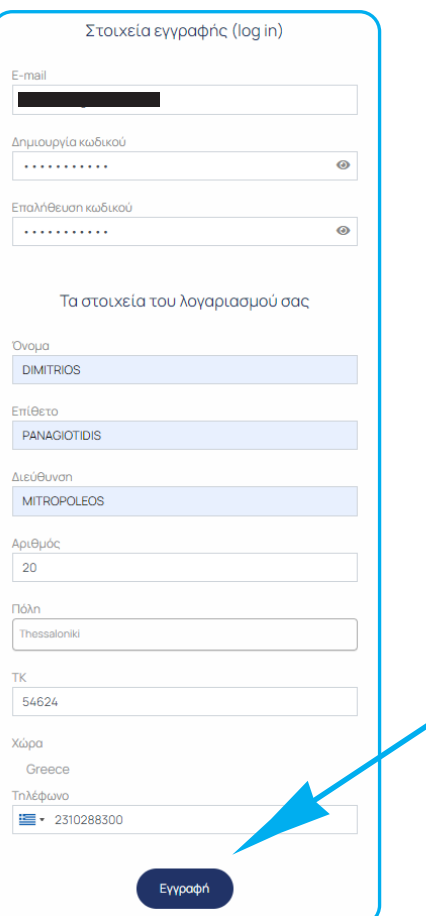

Δημιουργία λογαριασμού: εισάγετε τα στοιχεία σας στα πεδία με ΚΕΦΑΛΑΙΟΥΣ λατινικούς χαρακτήρες, όπως στο παράδειγμα & πατήστε εγγραφή:

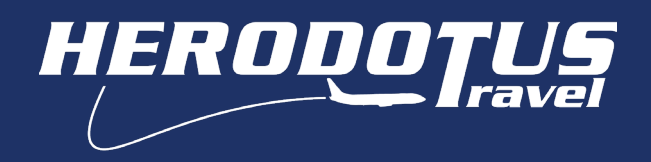

## Εγγραφή νέου λογαριασμού

#### Εφόσον έχετε συμπληρώσει σωστά όλα τα πεδία, αμέσως μετά εμφανίζεται το παρακάτω μήνυμα στην οθόνη.

Επιτυχής Εγγραφή

Η εγραφή ολοκληρώθηκε παρακαλώ ελέγξτε τα E-mail σας για να ενεργοποιηθεί ο λογαριασμός.

Ελέγξτε τα εισερχόμενα μηνύματα στο e-mail που έχετε δηλώσει στην εγγραφή σας. Το μήνυμα εμφανίζεται κατ' αυτό τον τρόπο, διαφορετικά ελέγξτε μήπως το μήνυμα έχει φιλτραριστεί ως ανεπιθύμητο:

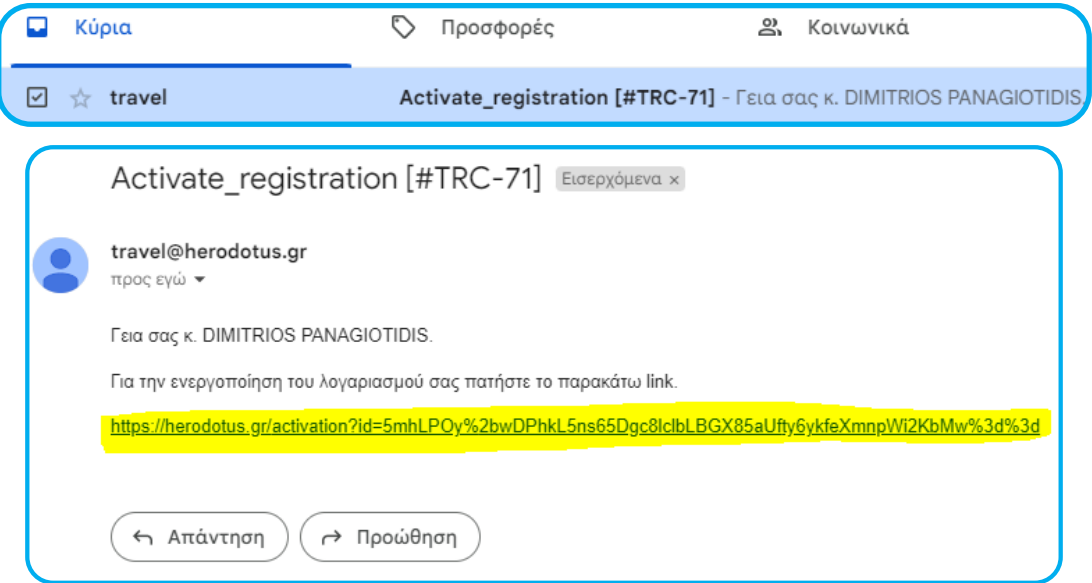

Για να ενεργοποιηθεί ο λογαριασμός, πατήστε τον σύνδεσμο που συνοδεύει το μήνυμα (όπως τονίζεται στο παράδειγμα). Έπειτα, ανοίγει ένα νέο παράθυρο όπου θα επιβεβαιώνει την εγγραφή σας στην πλατφόρμα.

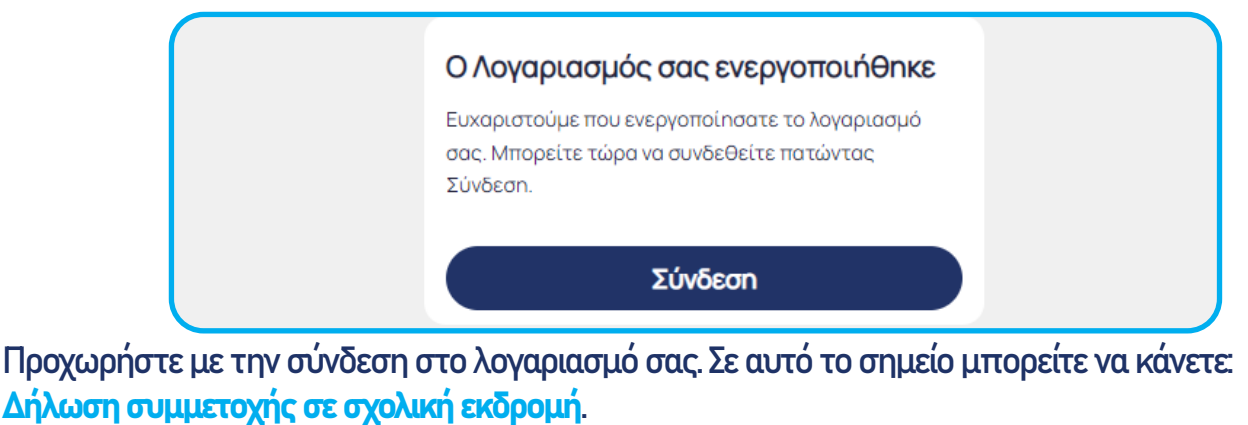

ΠΡΟΣΟΧΗ! Για να βεβαιωθείτε πως είσαστε συνδεδεμένοι στον λογαριασμό σας θα πρέπει αντί για ΣΥΝΔΕΣΗ δίπλα από το εικονίδιο (Θ) να αναγράφεται το όνομα που έχετε δηλώσει.

#### Πριν γίνει η σύνδεση στο λογαριασμό.

ΣΥΝΔΕΣΗ

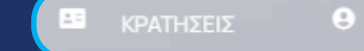

Αφού γίνει η σύνδεση στο λογαριασμό.ΚΡΑΤΗΣΕΙΣ